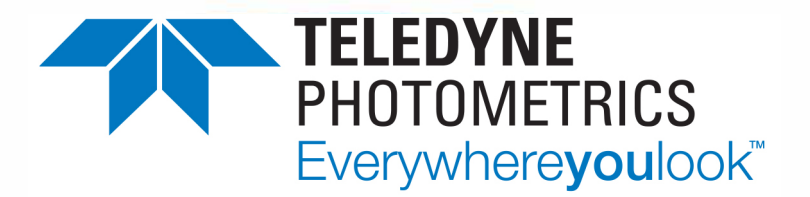

## **Mono Protocol For Fluorescence Microscopy**

## **SETTING THE EXPOSURE**

From Ocular's live view window, you can adjust the exposure by manually inputting a new exposure time. You can access this in the exposure settings window on the right hand side of Live view.

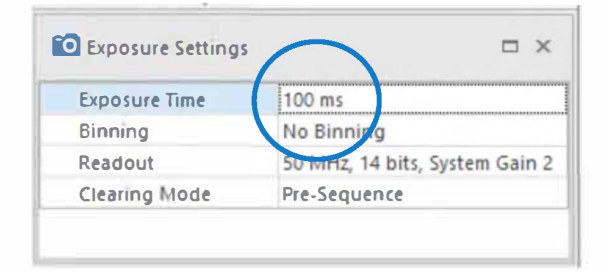

The Auto expose tool is better suited for brightfield microscopy, where it makes sense to utilise the full range of the camera; we don't suggest using the Auto expose tool for fluorescence. However, if you want to use the Auto expose tool we would recommend adjusting your cameras full well capacity.

From Ocular's desktop window, you can access exposure settings via the Acquire tab. You can do this by clicking the expand logo located on the 'Exposure settings' section. Here you can change your camera's full well capacity (we would recommend 40%).

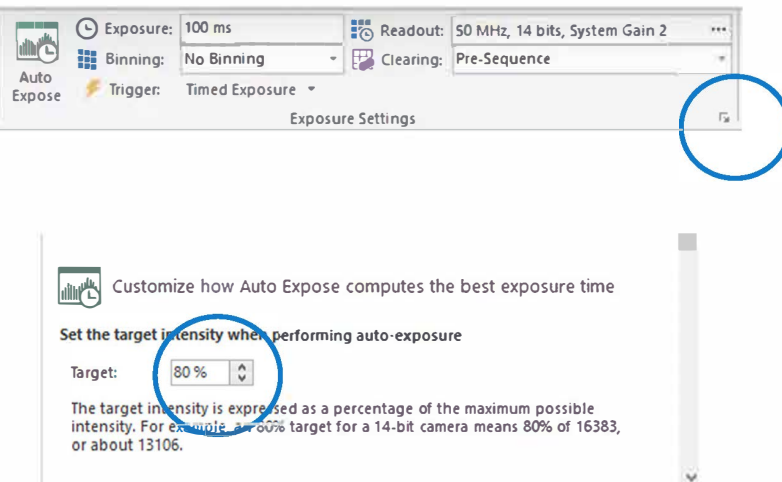

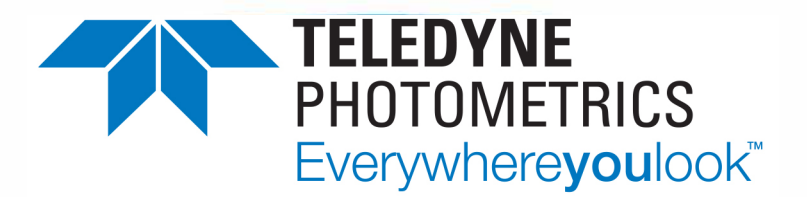

## **Mono Protocol For Fluorescence Microscopy**

## **ADJUSTING THE DISPLAY CONTRAST**

For fluorescence imaging it is common to use auto contrasting tools to provide the highest quality images whilst minimizing the exposure time - allowing you to increase frame refresh rate or to minimize photobleaching. In Ocular you can do this either automatically or manually. The automatic contrast tool is located on the Live tab at the top of the window.

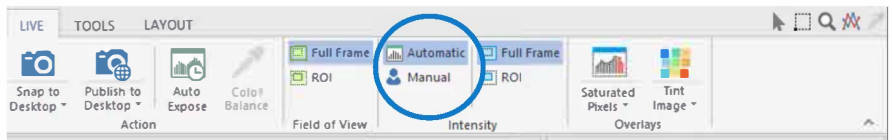

You can change the contrast manually by using the Histogram on right hand side of the window. You can change the lower and higher values by dragging the respective blue and red markers.

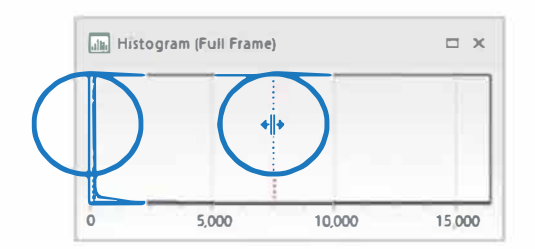

From Ocular's desktop window, you can click File > Options and then click on the display tab to access more contrast settings. Here you can clip the lower and higher percentiles (Black and White) of the Histogram to manipulate the range of contrast.

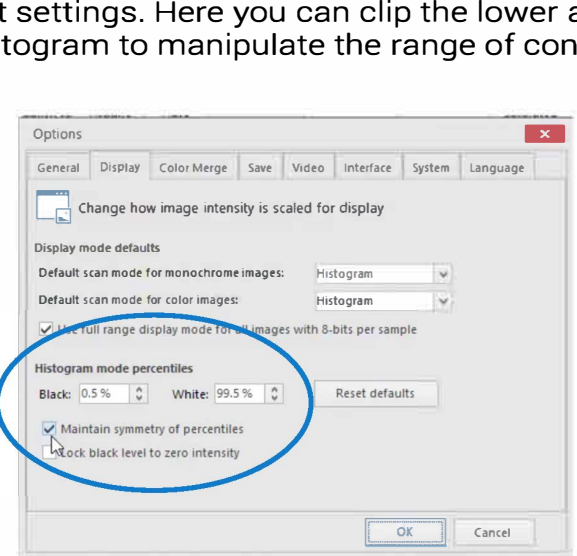